# Statiegeld koppelen aan producten

# Maak je al gebruik van statiegeld?

- o Nee  $\rightarrow$  Ga naar [stap 1.](#page-0-0)
- $\circ$  Ja  $\rightarrow$  Ga naar [stap 4.](#page-1-0)

## <span id="page-0-0"></span>Stap 1: Controleer de stamgegevens

- 1. Log in op [mijn.ntf.nl.](https://mijn.ntf.nl/#!/)
- 2. Ga naar de module Configuratie.
- 3. Maak je gebruik van één van de volgende waardes: Omzetgroepen, Afdelingen en/of Grootboekcodes? Dit is optioneel.
	- a. Nee  $\rightarrow$  Ga naar [stap 2.](#page-0-1)
	- b. Ja  $\rightarrow$  Vervolg de stappen hieronder.
- 4. Bij gebruik van de waarde Omzetgroepen, ga je in het menu naar Stamgegevens
	- → Omzetgroepen.
		- a. Klik op de knop **Nieuwe omzetgroep** en vul de volgende gegevens in:
			- i. Omzetgroepnaam: Statiegeld
			- ii. Onderdeel van omzetgroep: Kies de gewenste hoofdgroep. Bij geen gewenste hoofdgroep, maak deze eerst aan.
			- iii. Gewenste brutowinst: 0
		- b. Druk op Opslaan.
- 5. Bij gebruik van de waarde Afdelingen, ga je in het menu naar Stamgegevens  $\rightarrow$ Afdelingen.
	- a. Maak een nieuwe afdeling aan of kies een bestaande afdeling die van toepassing is op statiegeld.
- 6. Bij gebruik van de waarde Grootboekcodes, ga je in het menu naar Stamgegevens → Grootboekcodes.
	- a. Maak een nieuwe grootboekcode aan of kies een bestaande die van toepassing is op statiegeld.

# <span id="page-0-1"></span>Stap 2: Product aanmaken

- 1. Ga naar Producten beheren.
- 2. Klik op de knop Nieuw product.
- 3. Geef het product de naam 'statiegeld' en vul alle verplichte velden in.
- 4. Druk op de knop Opslaan.

Next To Food Randweg 6, 4104AC Culemborg info@ntf.nl | www.ntf.nl | 0345 639 100 IBAN NL40 RABO 0143 3726 10 KVK 30174434 | BTW NL8104.84.018.B01

#### eten. meten. weten.

## Stap 3: Geef een prijs aan het statiegeld product

- 1. Ga naar Prijzen.
- 2. Zoek in kolom Naam naar het product statiegeld.
- 3. Vul de prijs in bij elk assortiment.
- 4. Druk op de knop Opslaan.

# <span id="page-1-0"></span>Stap 4: Koppel statiegeld aan een product

- 1. Ga naar Producten beheren.
- 2. Zoek een product waar statiegeld op zit.
- 3. Klik op Geen Koppelproducten of Open Koppelproducten.
- 4. Zoek het juiste statiegeld product op, klik op Toevoegen en dan op Opslaan.
- 5. Als je klaar bent, druk je bovenin op Opslaan.

#### Stap 5: Controleer het in verschillende assortimenten

- 1. Wacht 10 minuten zodat het aangepaste assortiment kan inladen.
- 2. Controleer de verschillende verkoopkanalen of er automatisch statiegeld in het winkelmandje komt.

# Tip!

Wij adviseren om het zojuist aangemaakte statiegeld product uit te sluiten van acties en kortingen.

Dit kun je doen door in Mijn NTF naar Producten beheren te gaan en bij Kolommen kiezen 'Product uitsluiten van kortingen en acties' aan te zetten.

Er verschijnt nu een extra kolom in beeld. Zoek in dit geval het statiegeld product op en selecteer in deze kolom 'Ja'. Sla tot slot je wijzingen op door op de Opslaan knop te klikken. De producten welke zijn uitgesloten worden niet meegenomen in eventuele kortingsacties.

Vragen? Neem contact met ons op: 0345 – 639 100

Next To Food

Randweg 6, 4104AC Culemborg info@ntf.nl | www.ntf.nl | 0345 639 100 IBAN NL40 RABO 0143 3726 10 KVK 30174434 | BTW NL8104.84.018.B01

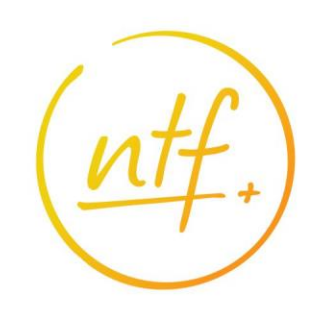

eten. meten. weten.